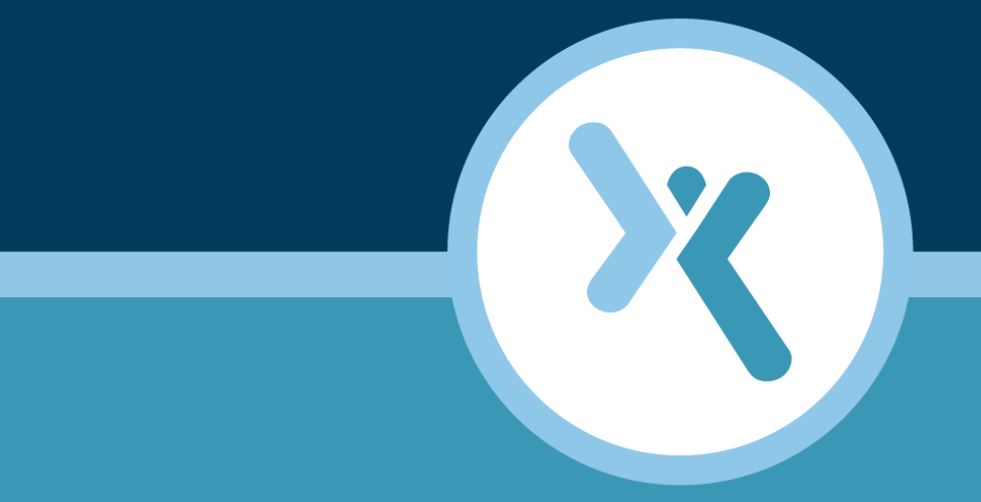

# **Appliance Software Update Guide**

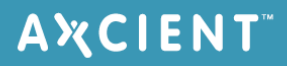

#### **NOTICE**

UNLESS EXPRESSLY SET FORTH IN A WRITTEN AGREEMENT SIGNED BY AN AUTHORIZED REPRESENTATIVE OF AXCIENT, INC., AXCIENT MAKES NO WARRANTY OR REPRESENTATION OF ANY KIND WITH RESPECT TO THE INFORMATION CONTAINED HEREIN, INCLUDING WARRANTY OF MERCHANTABILITY AND FITNESS FOR A PURPOSE.

Axcient assumes no responsibility or obligation of any kind for any errors contained herein or in connection with the furnishing, performance, or use of this document. This document contains information that is the property of Axcient, Inc. This document may not be copied, reproduced, reduced to any electronic medium or machine readable form, or otherwise duplicated, and the information herein may not be used, disseminated or otherwise disclosed, except with the prior written consent of Axcient.

The information contained in this document is subject to change without notice.

Axcient™, Uptiva™, RapidRestore™, SmartArchive™, SmartDR™, SmartCloudDR™, and ServerAlive™ are trademarks of Axcient, Inc.

All other trademarks and registered trademarks are the property of their respective holders.

## **TOC**

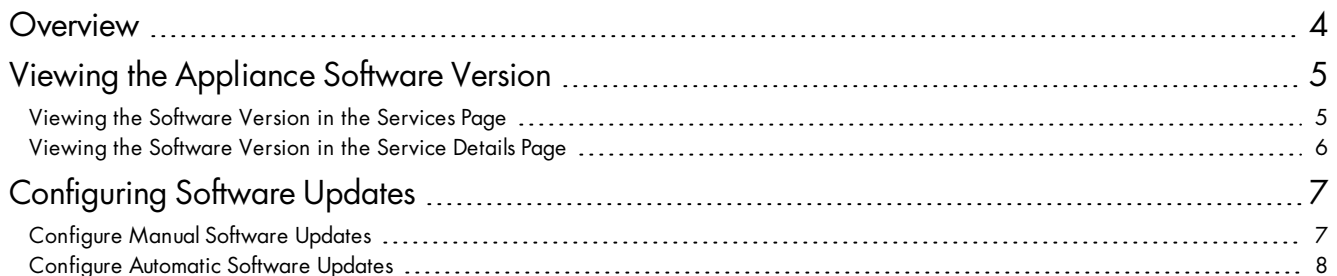

## <span id="page-3-0"></span>**Overview**

Software updates for the Axcient appliance are managed through the Axcient Web Application. The user can configure software updates to occur automatically, or to be required to be initiated manually.

When a software update begins, it will proceed as follows:

- 1. All local backups that are currently running will be canceled.
- 2. A running Cloud backup will be allowed to complete, after which the software update will occur.

A software update may be blocked from running due to one of the following reasons:

- A Failover VM is currently running on the appliance.
- A DAS device is attached to the appliance.
- A degraded RAID (in this case, the user will need to contact Axcient [Support](http://www.axcient.com/support)).

In order for a software update to unblock, the above situations need to be resolved.

# <span id="page-4-0"></span>**Viewing the Appliance Software Version**

There are two ways the user can view the current software version on the Axcient appliance:

- 1. In the Services page.
- 2. In the Service Details page.

### <span id="page-4-1"></span>Viewing the Software Version in the Services Page

To quickly view the software versions for all Axcient appliances, the user will need to navigate to the *Services* page. To arrive at the *Services* page, click the **Services** tab in the top navigation bar of the Web Application from any screen.

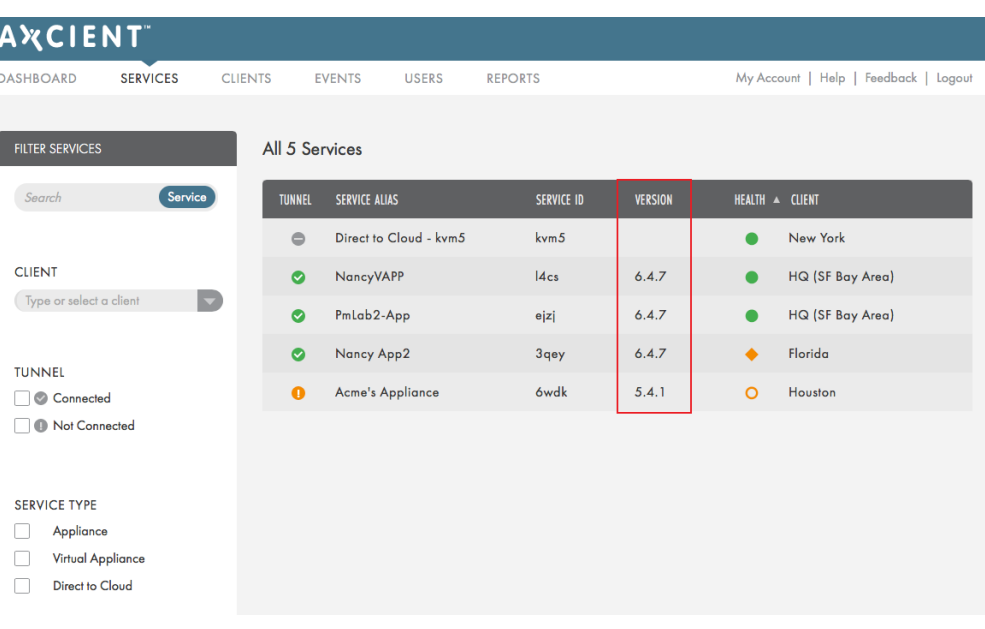

#### *Figure 1 -* Services page

### <span id="page-5-0"></span>Viewing the Software Version in the Service Details Page

The user can view the current software version on the Axcient appliance, as well as the newest version nad the software update settings in the *Hardware at a Glance* section of the *Service Details* page.

To view the *Hardware at a Glance* section, do the following:

- 1. Click on the **Services** tab on any page in the Web Application.
- 2. In the *Services* page, select the desired service.
- 3. In the *Service Details* page, scroll down to view the *Hardware at a Glance* section.

*Figure 2 -* Hardware at a Glance section in the Service Details page

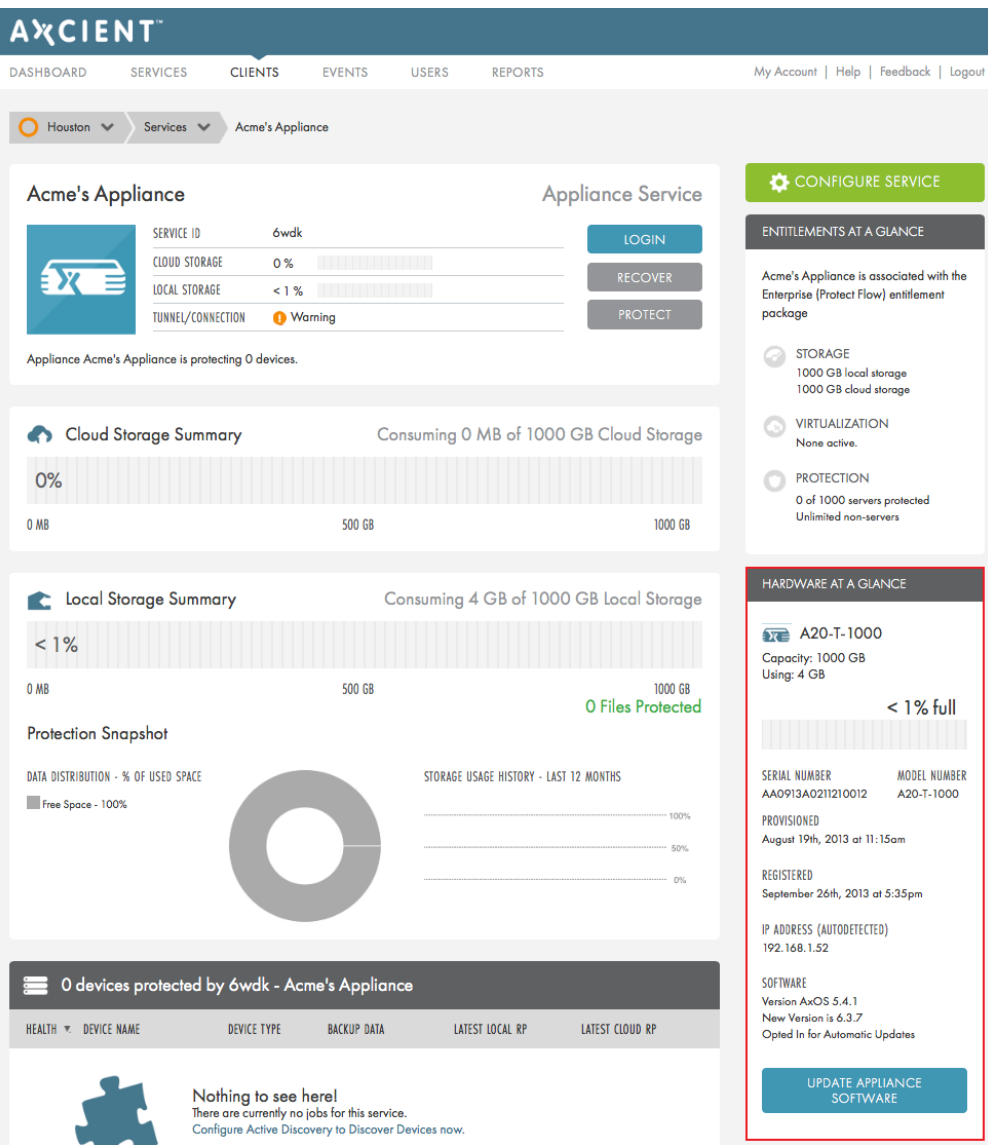

# <span id="page-6-0"></span>**Configuring Software Updates**

The user has two options when configuring when Axcient appliance software updates occur:

- 1. **Manual** The user will manually begin a software update on the Axcient appliance.
- 2. **Automatic** Configure the settings for when the Axcient appliance will automatically begin updating the software version.

To edit the software update settings, do the following:

- 1. Click on the **Services** tab on any page in the Axcient Web Application.
- 2. In the *Services* page, click on the desired service.
- 3. In the *Service Details* page, click on the **Configure Service** button.
- 4. Scroll down to the *Software Update* section and click the **Edit** button.

### <span id="page-6-1"></span>Configure Manual Software Updates

To configure the software updates to only occur when manually initiated, do the following:

- 1. Set *Update Automatically* setting to **Disabled**.
- 2. Click the **Save** button to save the new software update setting.

When software updates are released for the Axcient appliance, the user will need to manually initiate the update from the Service Details by clicking the Update [Software](#page-5-0) Now button, and following the steps when prompted.

**IMPORTANT**: Any running backup job will be canceled once the user manually initiates the software update. When updating the software manually, make sure that there are no backups running. Any backup jobs that are canceled will have be restarted entirely at their scheduled time after the software update is completed.

#### *Figure 3 -* Update Automatically set to Disabled

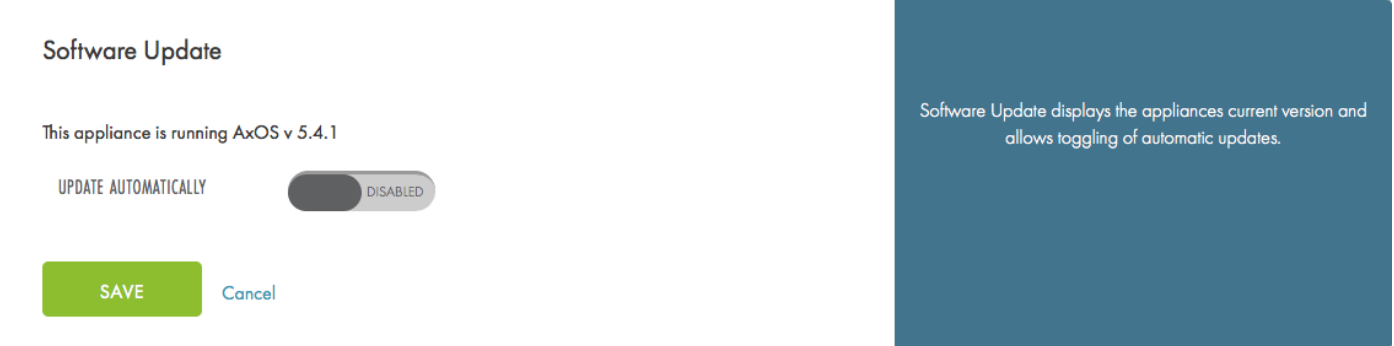

### <span id="page-7-0"></span>Configure Automatic Software Updates

To configure software updates to occur automatically, do the following:

- 1. Set *Update Automatically* setting to **Enable**.
- 2. Select when the auto updates will occur:
	- a. **Run as soon as an update becomes available** The appliance will automatically update the software once it is free to do so (meaning there are no active backups running).
	- b. **Run at a target time** Backups will occur at the configured time. Axcient recommends setting this time to be when no local or Cloud backups running.
- 3. Click the **Save** button to save the new software update setting.

In both cases, the Axcient appliance will wait for any running backup jobs to complete before beginning the software update.

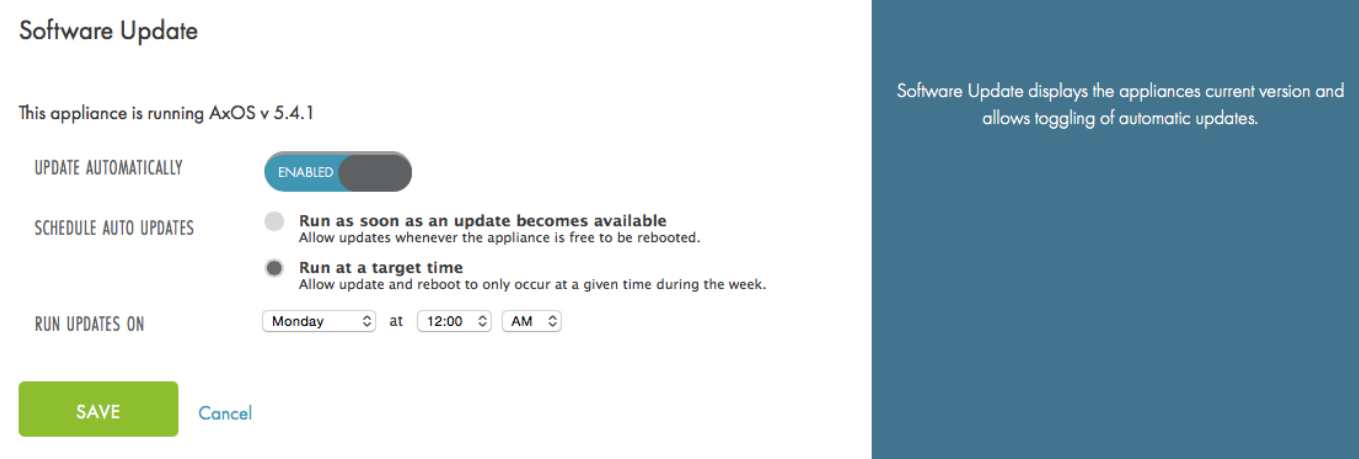

#### *Figure 4 -* Update Automatically set to Enabled